# **CampBrain Family Camp Tutorial**

# Using Lutherlyn's Online Registration Portal

lutherlyn.campbrainregistration.com

## Online Registration

Homepage

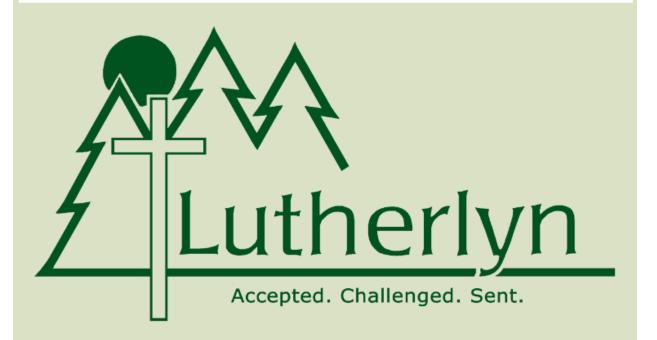

Welcome to Lutherlyn's Online Registration Portal! We are excited that you are here!

This online portal is where you can register for summer camp and our year-round retreats as well as help us keep your information up to date in our system. If you ever need help navigating the parent portal, please contact us at 724-865-2161 or registrar@lutherlyn.com

For more information about Summer Camp or other aspects of Camp Lutherlyn, please visit www.lutherlyn.com.

#### Logging in

You can access your account at any time on the internet. Go to <a href="https://linear.com">lutherlyn.campbrainregistration.com</a> and enter the email address you used to register for camp. If you forgot your password or have an email on file with Lutherlyn but have not used CampBrain before, simply click "reset password" under the Sign-In option and a link will be sent to your email. If this is your first time using the online portal, you can create a profile using the "sign-up" option on the right. Please use your name for the initial sign up process. You will be able to add an additional parent and children later.

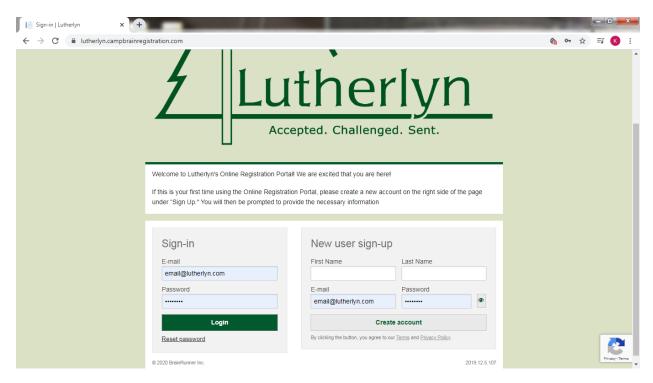

**New Family** (if you are returning, you may skip this part and go straight to page 4)

Once you have created your new username and password, you will be able to select the option to start an application for Family Camp (blue arrow below).

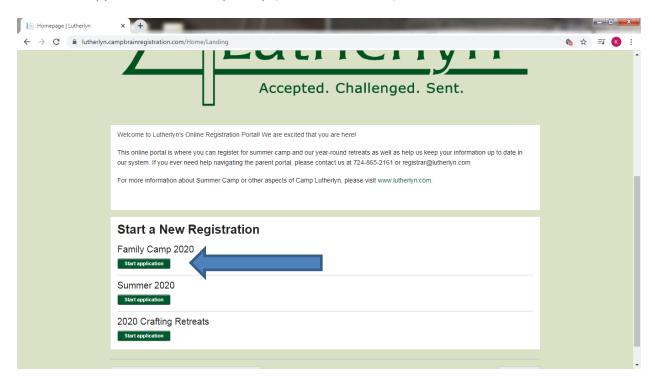

You will then be invited to add individuals to your household. When you click "add a child" or "add a parent" you will be prompted to fill in the necessary information about each person as shown below (birth dates are only necessary for campers under 18).

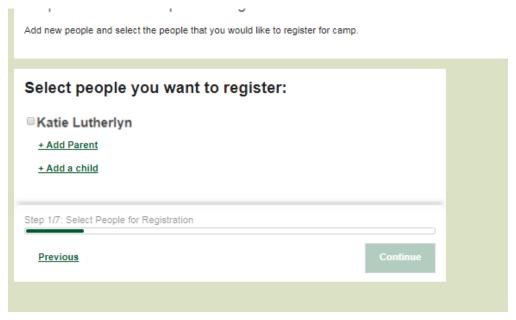

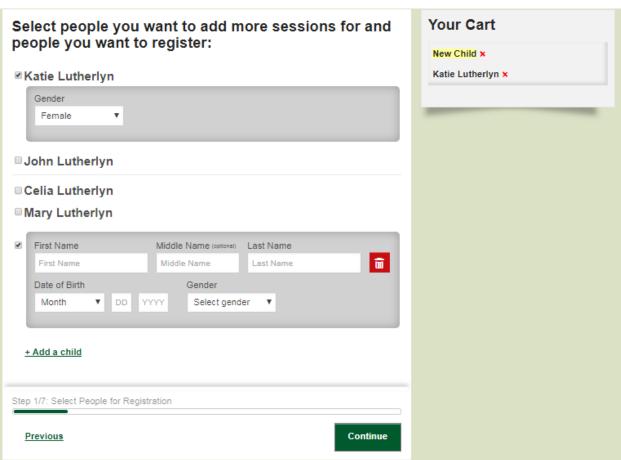

**<u>Registering for Camp</u>** (start here if you have already added your household members)

Once you are logged into the system, you may select which camp for which you are registering.

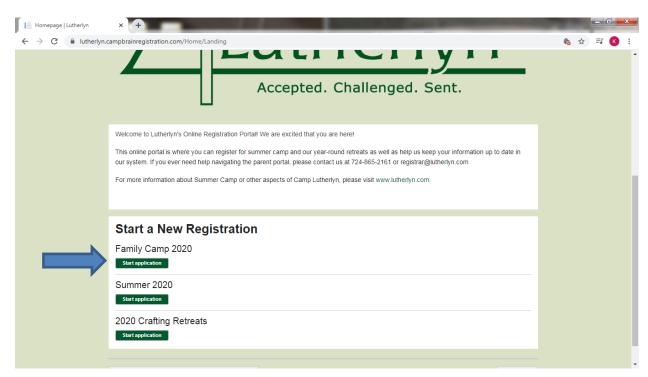

Once you select for which camp you'd like to begin a registration, you will see a brief instructions page as shown below. Simply click "Continue" to move to the first step of registration.

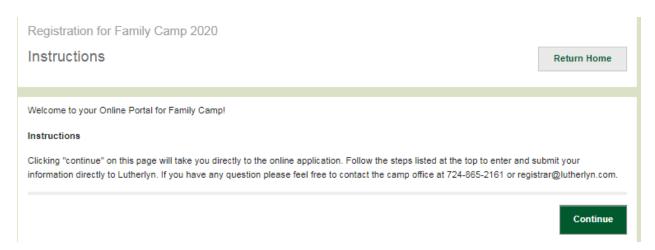

Step 1/7: Select People for Registration

Previous

You will need to select all individuals whom you are registering. In this tutorial, we will register Katie and Celia for Family Camp. Select the individuals by clicking on the boxes to the left of the names. If you are adding a new individual, click "add a child" or "add a parent," depending on who you are adding, and fill in the information as prompted. When a camper is selected, please check that the birthdate and gender are accurate (or just gender for adults). When you are done, click "continue" to select the programs.

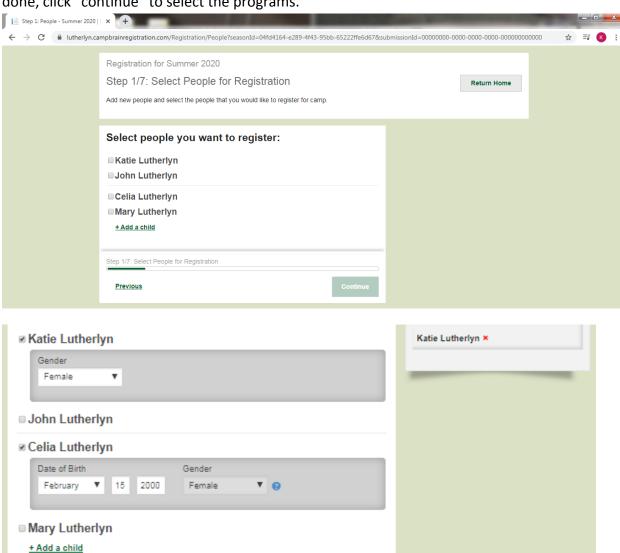

Continue

#### **Selecting the Programs**

Under the instructions, you will see tabs for each of the campers selected in the previous step. Simply click on each name to shift between campers. NOTE: Campers appear in alphabetical order by first name. Parents/Guardians may not be the first ones to show. In this family, Katie is the parent and Celia is the child.

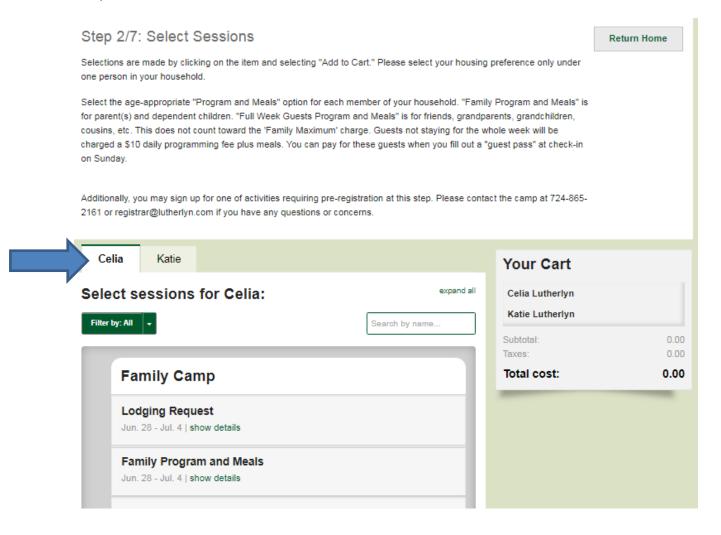

Please select your housing preference under only one person in your household; we recommend using the parent under whose email the family account log in is (Note that we selected "Katie's" account before moving on). To make your lodging request, click "view details" under "Lodging Request."

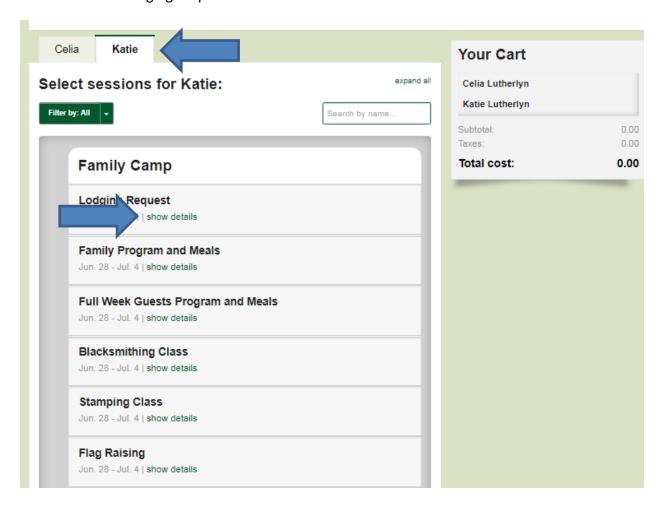

"Add to Cart" will select the program.

Repeat this process for "Family Program and Meals," selecting the age appropriate option for each individual in the household attending Family Camp.

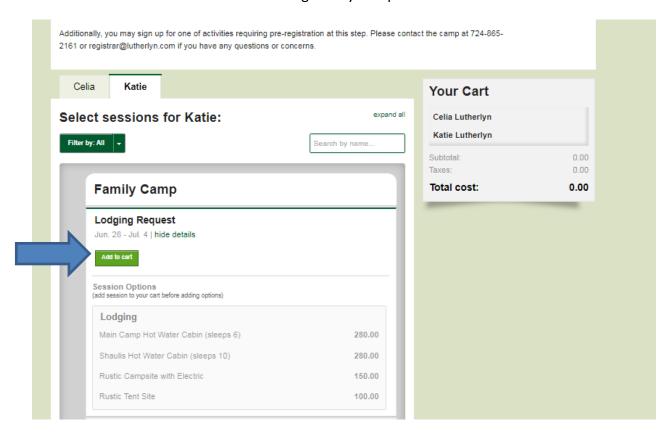

### See Katie's registration:

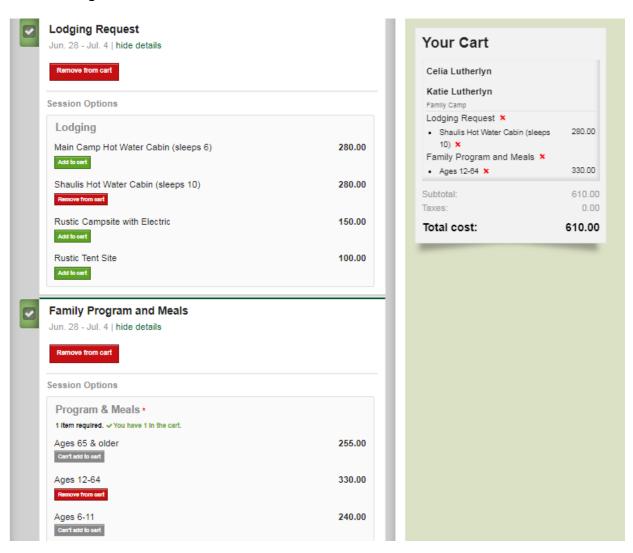

#### And Celia's:

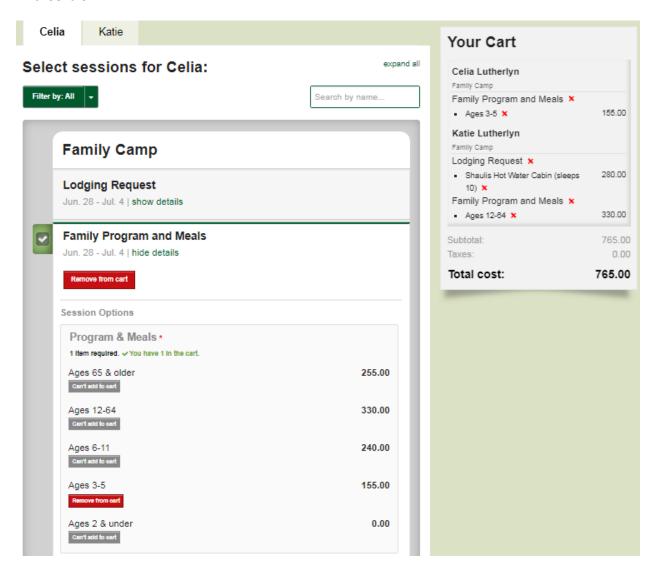

You may also add one of the additional classes offered during Family Camp for each person during this step. You can also return to your registration at a later time to add one of these.

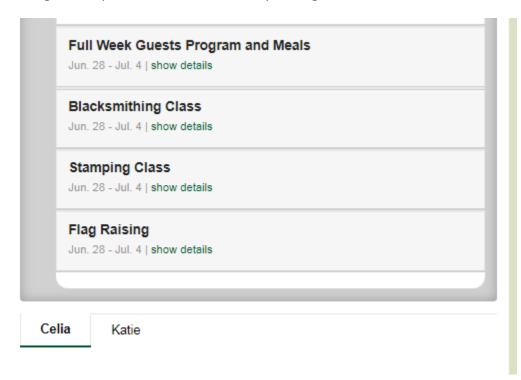

Once the programs and options for each camper have been selected, click the green "Continue" button at the bottom of the page. If you have an additional camper you'd like to register, you may add that person at this stage by clicking the tan "Add/remove people" button.

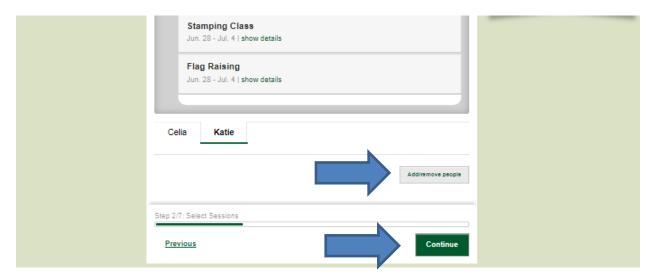

#### **Adding a Camp Store Account**

Campers may use their Store Account for craft cabin purchases, purchases at the camp store including snacks and other items, or to make a donation to the Under the Radar project during Wednesday evening worship. As a family, you may opt to have a store account for each member of the household or have one account for the entire family. If you choose to have one account for the family, please make note of under which name the store account. Unused store account funds will be returned as a cash refund at the end of the week.

To add a store account, type in the amount you wish to add in the box provided for each camper, and click "add." If you wish to edit the store deposit, you may do so at this time. After you submit your camp registration, you must contact the office at 724-865-2161 to make changes or add funds to the store account(s).

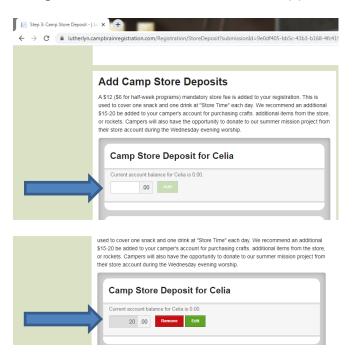

#### **Finishing the Registration & Mandatory Form**

Before you can submit your registration, you must complete/update your Household Form. This is the only form that must be filled out prior to registration. In this form is a place for one or two parent/guardians, an emergency contact, and a secondary household, if applicable. The emergency contact MUST be different than either of the parents/guardians. There is also space to add in your home church information, if applicable.

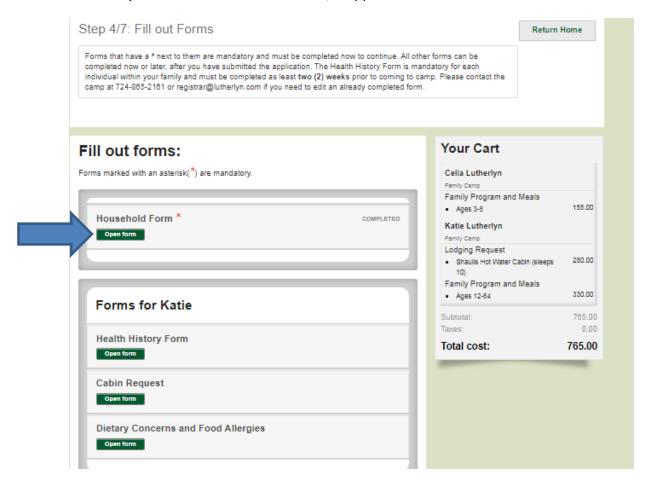

#### The Household Form:

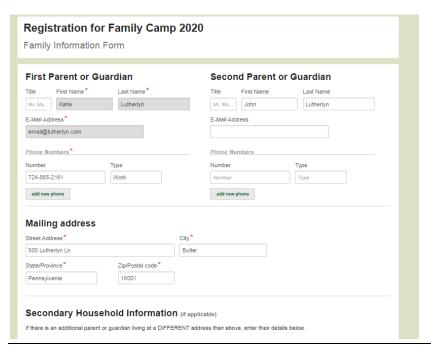

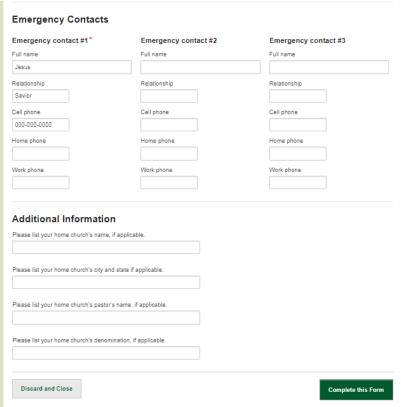

The **Health History Form** and the **Dietary Concerns and Food Allergies Form** are mandatory for all campers and must be received at least <u>2 weeks</u> prior to your arrival (marked by blue arrows below). You may use the Cabin Request Form if you have a specific cabin or village you would like to request or if there is a family you would like to be lodged near. We try our best to honor cabin requests, but it is not guaranteed. You may return to the portal at any time to complete these forms. If you need to change something on a form already submitted, please contact the office at 724-865-2161 or registrar@lutherlyn.com.

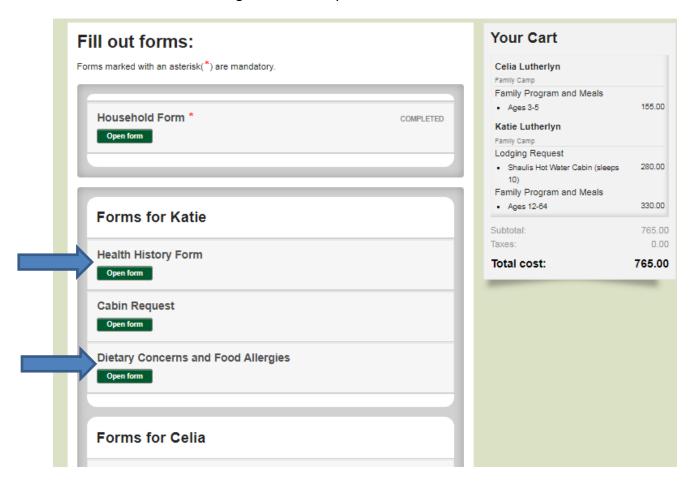

#### **Final Steps and Payment**

You will have the opportunity to select one of several options of payment. Once you are ready for payment, select the appropriate payment option and click on the green continue button. You will have one more chance to look over everything before submitting.

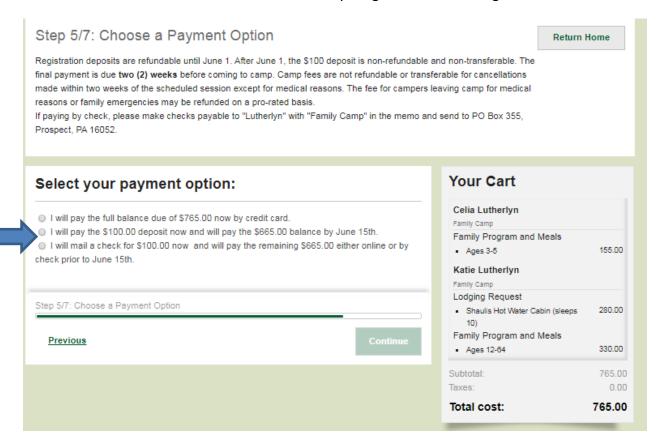

On this final step, you can review the registrations selected, forms completed, and the total amount due. You may go back and edit anything you wish to change at this time. Once you're satisfied, click on the green "submit application" button. You will be navigated to a submission confirmation page. You will also have a confirmation email sent to you with helpful information about getting ready for camp.

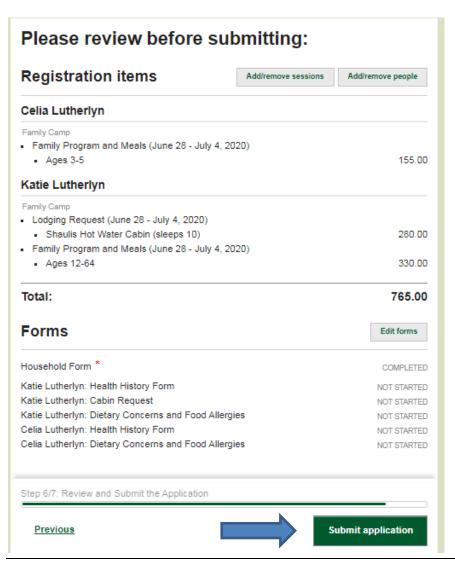

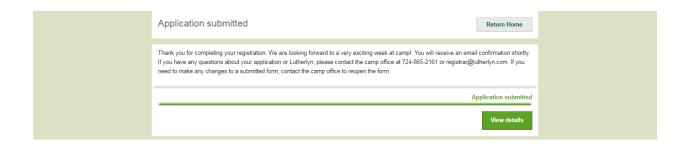

#### **Going Back into Your Account**

After your registration is submitted, you can log back into the portal at any time to review the information, update paperwork, and pay any balance remaining.

Click on "View Details" to view completed registrations.

Click on "Continue Application" to finish an application that has not yet been submitted.

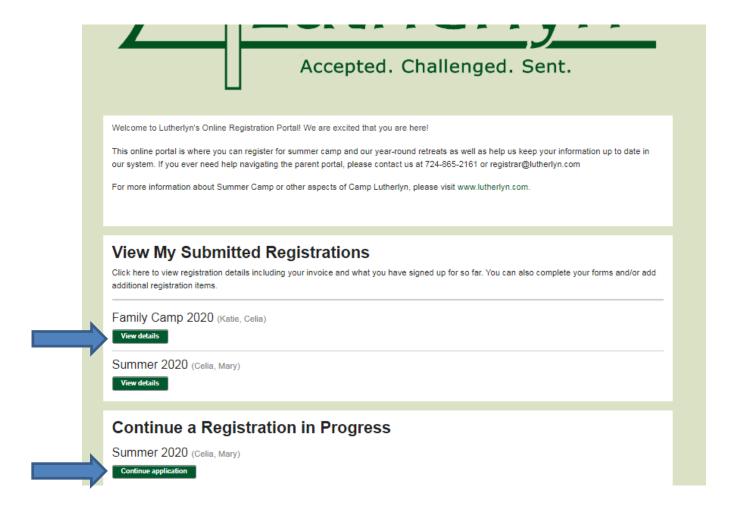

Once you click on "View Details" for a submitted registration, there are several things you can do:

- (1) Add another camper or another program to an existing camper.
- (2) Fill out any necessary remaining forms.
- (3) Update Household information or download a copy of the registration confirmation.
- (4) Download a copy of the current season account statement for your family.
- (5) Make a new payment via credit card toward your remaining balance (Payments made by check will be applied upon receipt of the check).

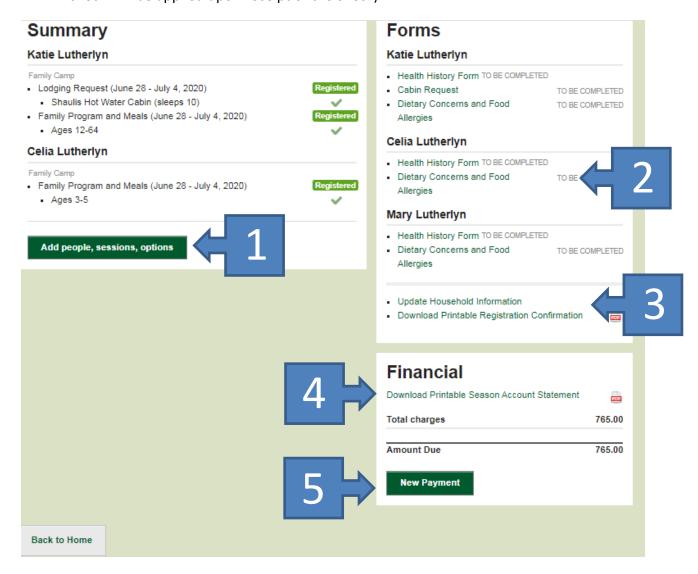

If at any point in the process you have any questions, difficulties, or concerns, please contact the office at 724-865-2161 or registrar@lutherlyn.com.